# <span id="page-0-0"></span>**Report results for a single student**

This guide describes how you can report results for an individual student.

#### **By reporting results for a single student you can, for example:**

- Find the student more easily, by searching for the student in Ladok instead of looking for the student in the list of all students who has participated on the course instance
- Report and certify results in the same view

**i**

- Report and certify results on all versions of the course that the student has attended
- Remove results from previous course versions that the student has attended

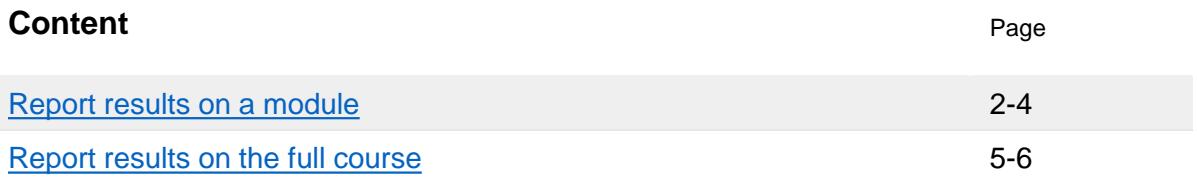

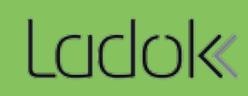

**Do the following:**

**1. Search** for the student from the home page

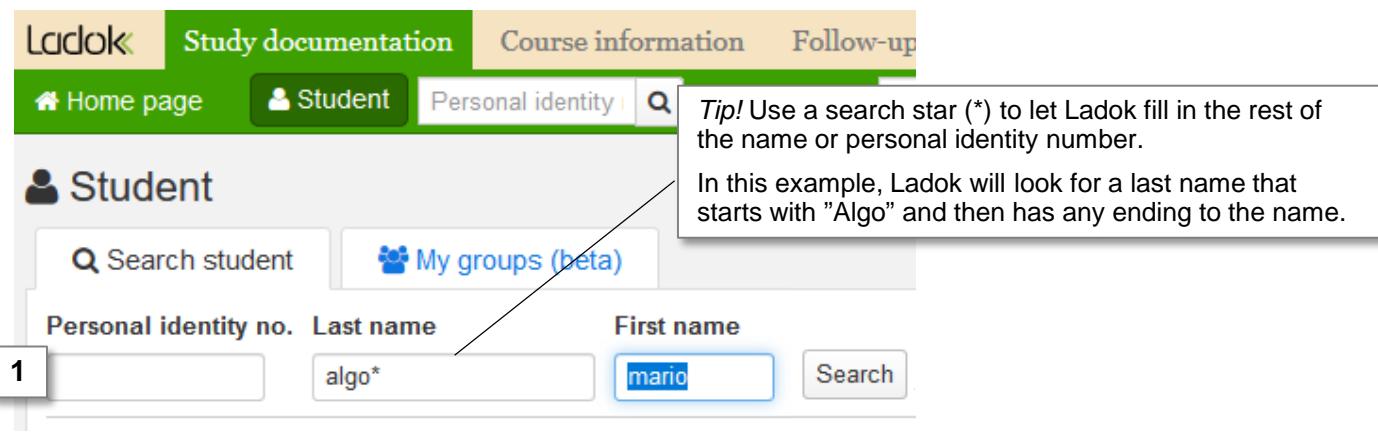

2. In the overview of the student: **Click on the course** you want to report results for

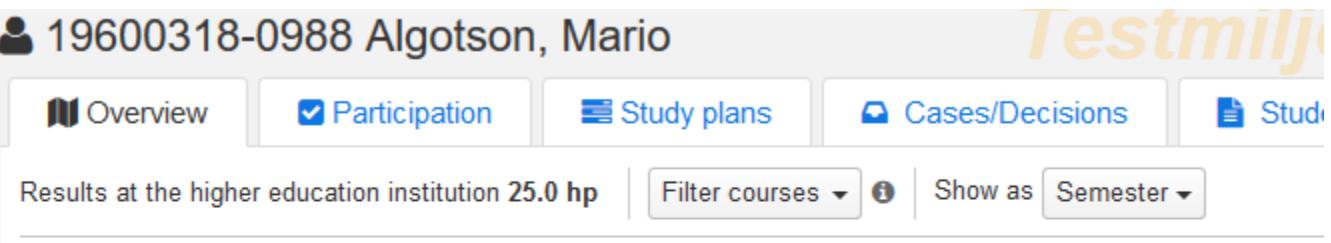

## Self-contained courses

**Sum 25.0 hp** 

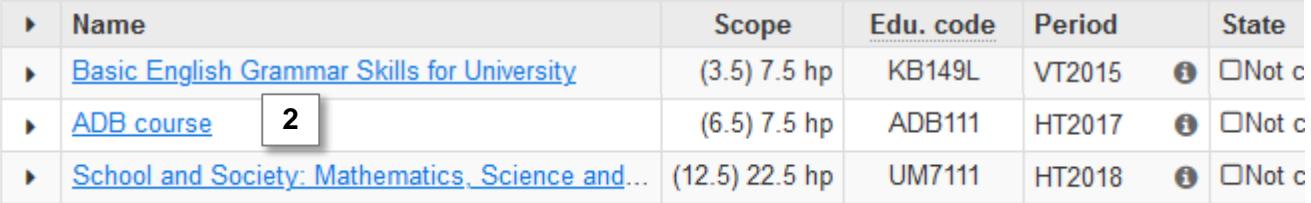

- **3. Click on the module** you are going to report results for.
	- **IF** it is a module within an older version of the course: **Click on "Report results on other versions of the course"** and then click on the module in the list or the

button "Manage results"<br>Current version (Version 2 - course registration 2017-08-28 -- 2017-09-30)

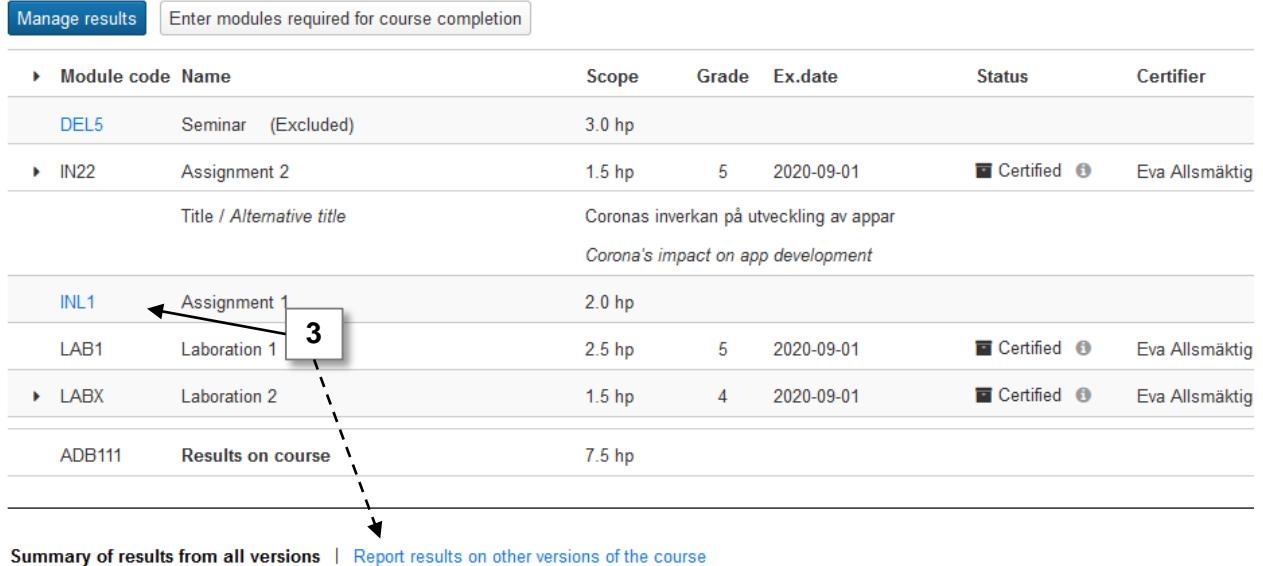

## Summary of results from all versions

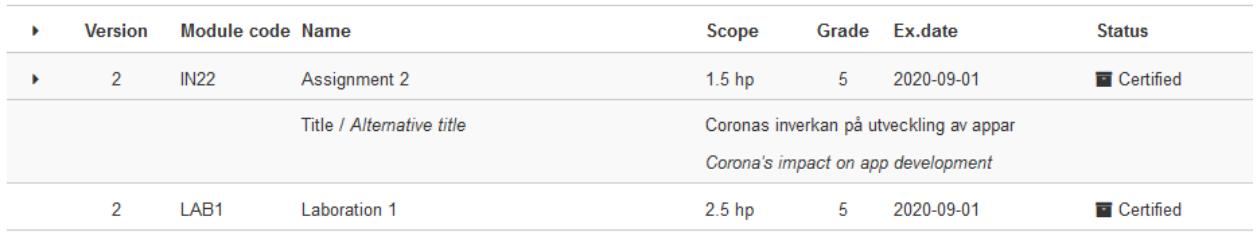

4. Select a **grade** and **examination date** for the student **(**and possible results annotations, a title or a reference to document of decision).

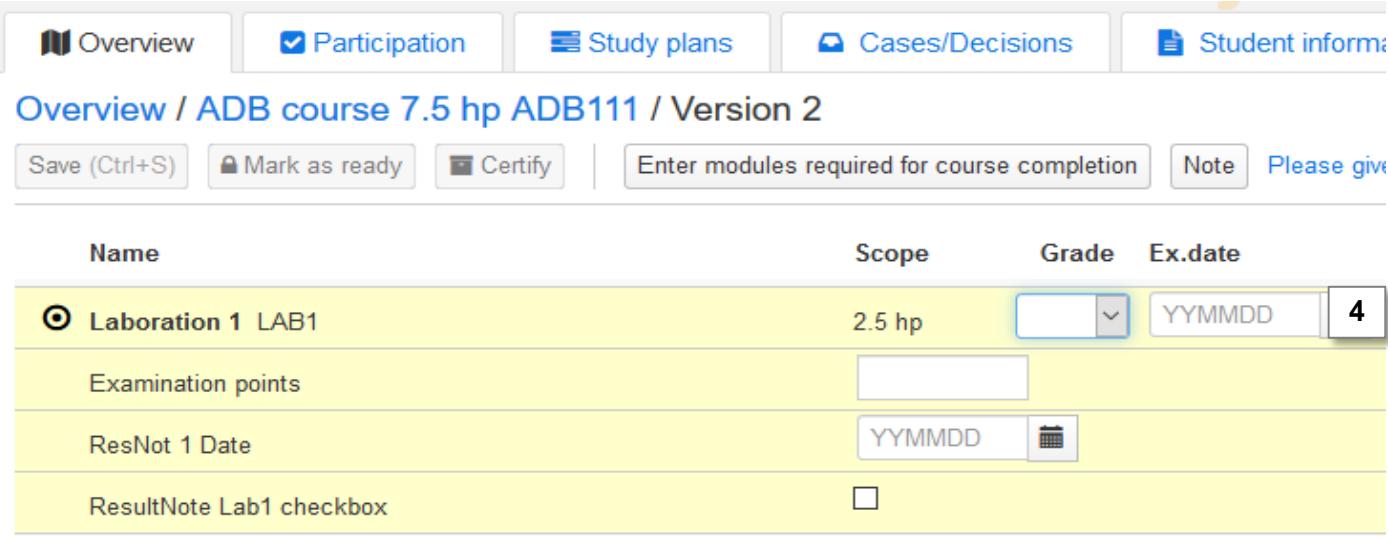

- **5. Save** (Keyboard shortcut: Ctrl + S)
- 6. Click on **Mark as ready** and select the examiner who should certify the result. If needed later on, you can notify the results to an examiner again.

You are now finished with reporting the result, and the examiner has been notified via email.

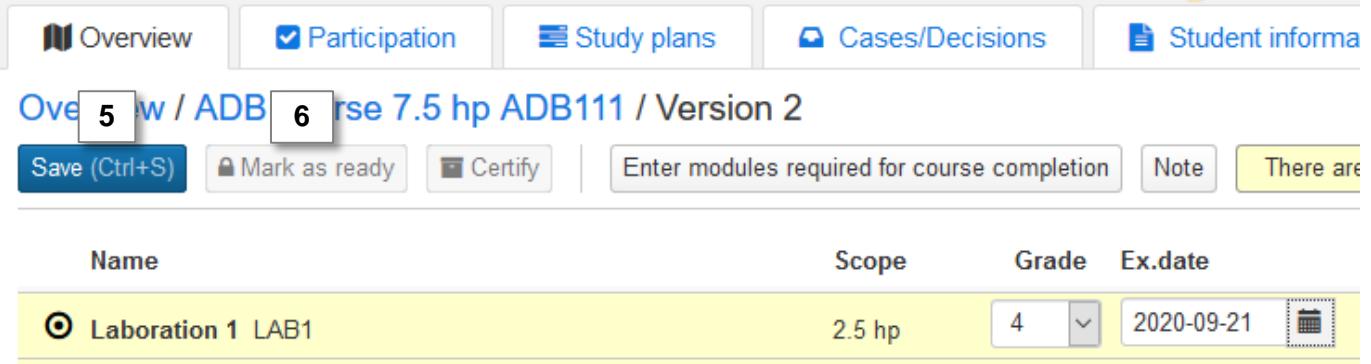

## **Certify the result**

**IF** you're the examiner of the course, you can either **certify** the result by the button or via "options".

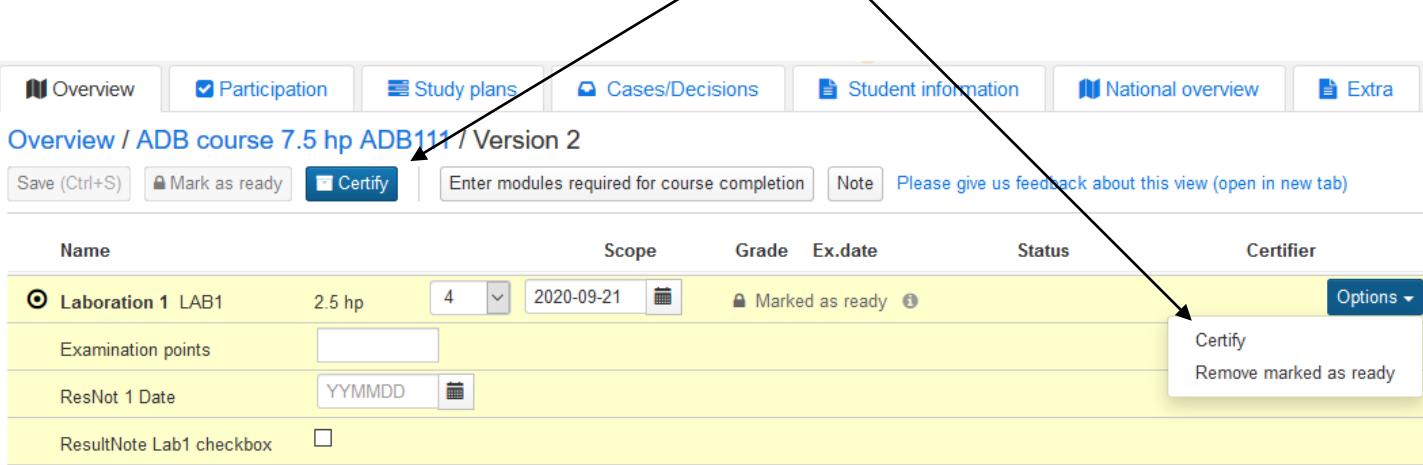

<span id="page-4-0"></span>**i**

**The final result on the course is always reported in the latest version of the course**

The student must have received a passing grade on modules that at least sum up to the total scope of the course on order to receive a final result on the course.

#### **Enter modules required for a final course result**

If the student has received results on modules from different versions of the course, you must first enter which modules that are required for a final course result.

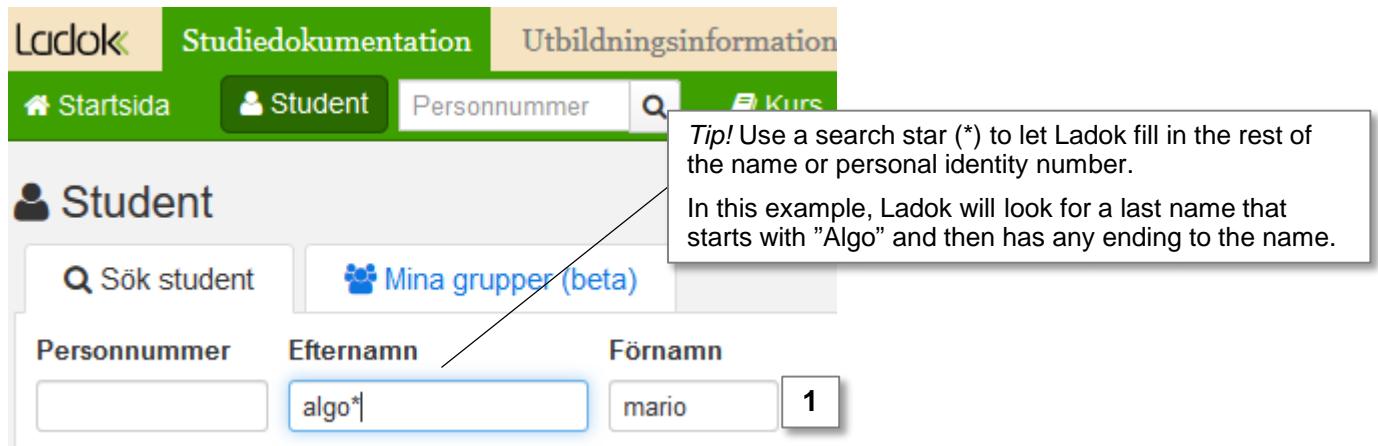

#### **Do the following:**

- **1. Search** for the student from the home page
- 2. In the overview of the student: **Click on the course** you want to report a final result on

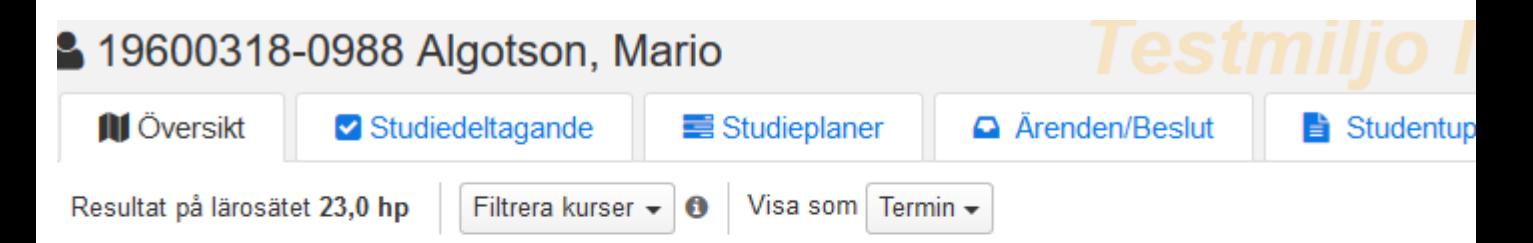

## Fristående kurser

#### Summa 23,0 hp

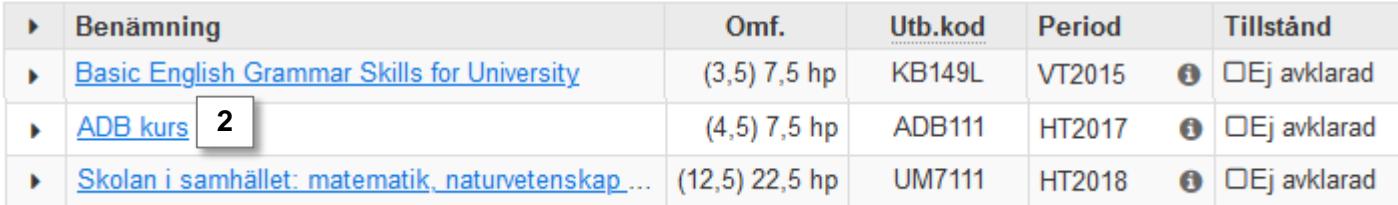

#### 3. Click on **Enter modules required for course completion**

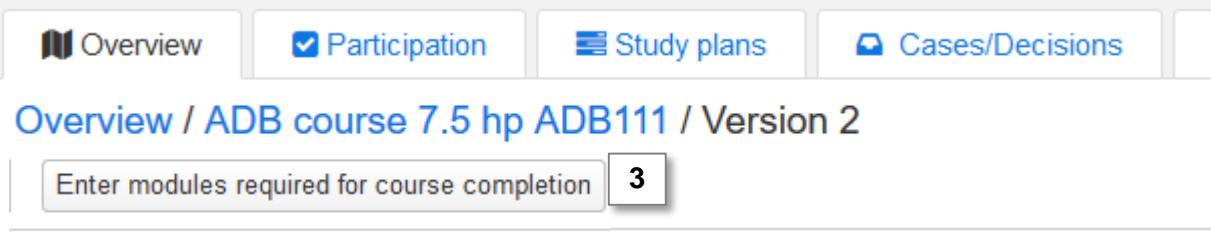

4. Mark the modules from the latest course version that should be required for the student to have a passing grade on in order to receive a final course result. *The notes that may be written here is currently only input: they will not be shown anywhere in Ladok.*

#### **5. Save**

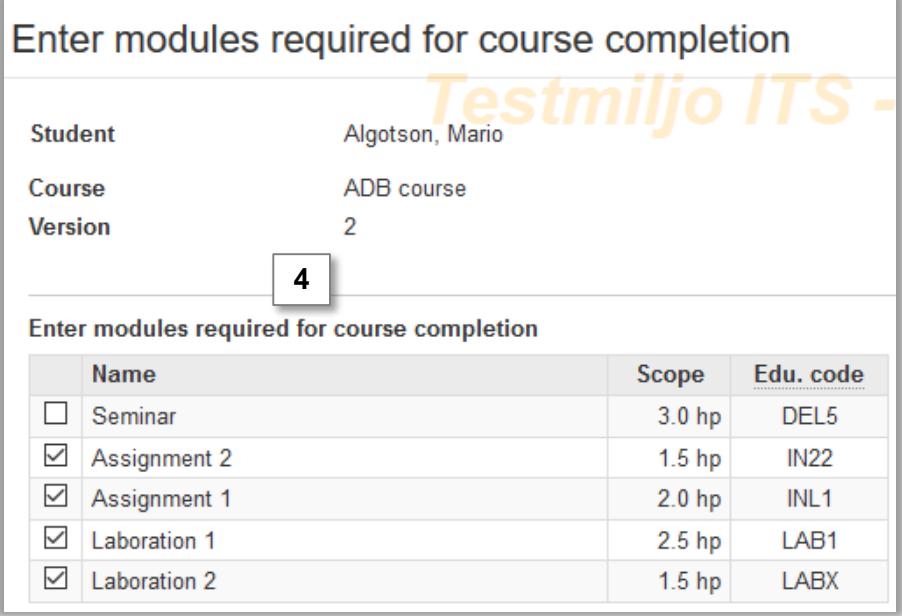

## **Report results on course** (cont.)

- 6. The dialogue box closes. The modules that are not required in order for the student to receive a result on the course are marked as "Excluded".
- 7. Click on **Results on course**

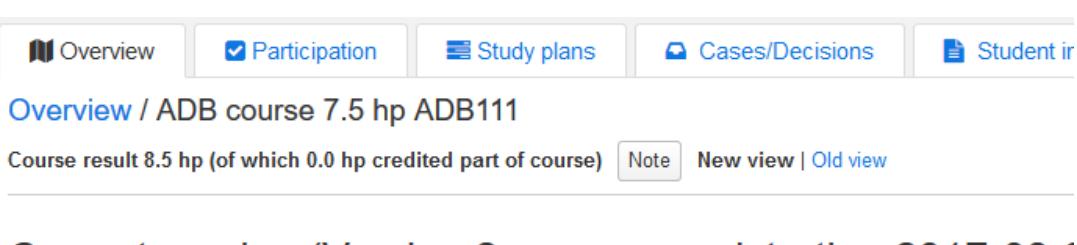

## Current version (Version 2 - course registration 2017-08-2

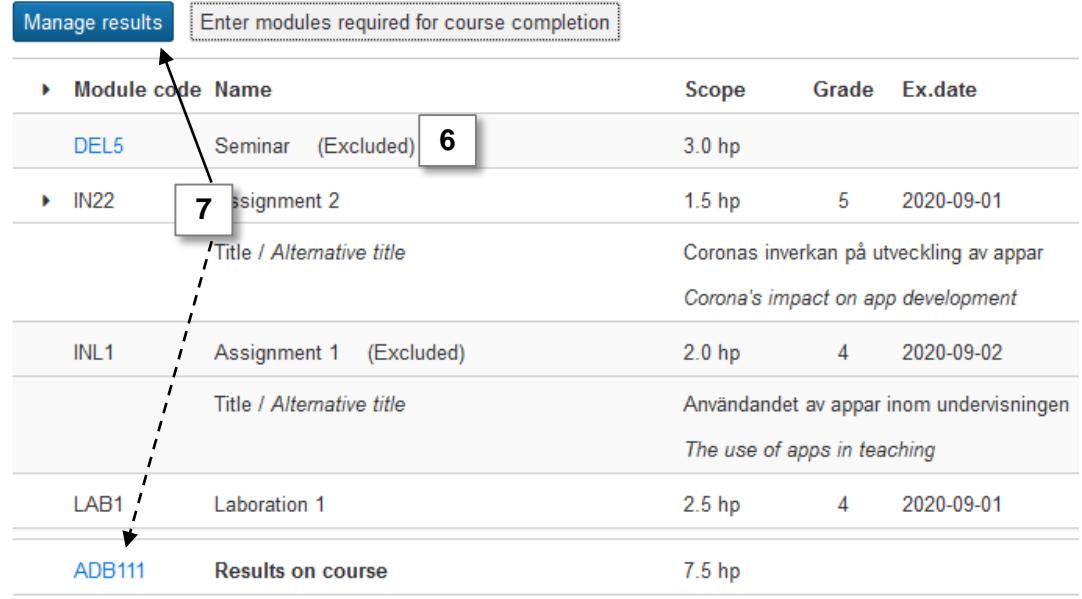

### **8. Report a final grade and examination date**

- 9. Click on **Save**
- 10. Click on **Mark as ready**

The result is now ready to be certified.

Overview / ADB course 7.5 hp ADB111 / Version 2

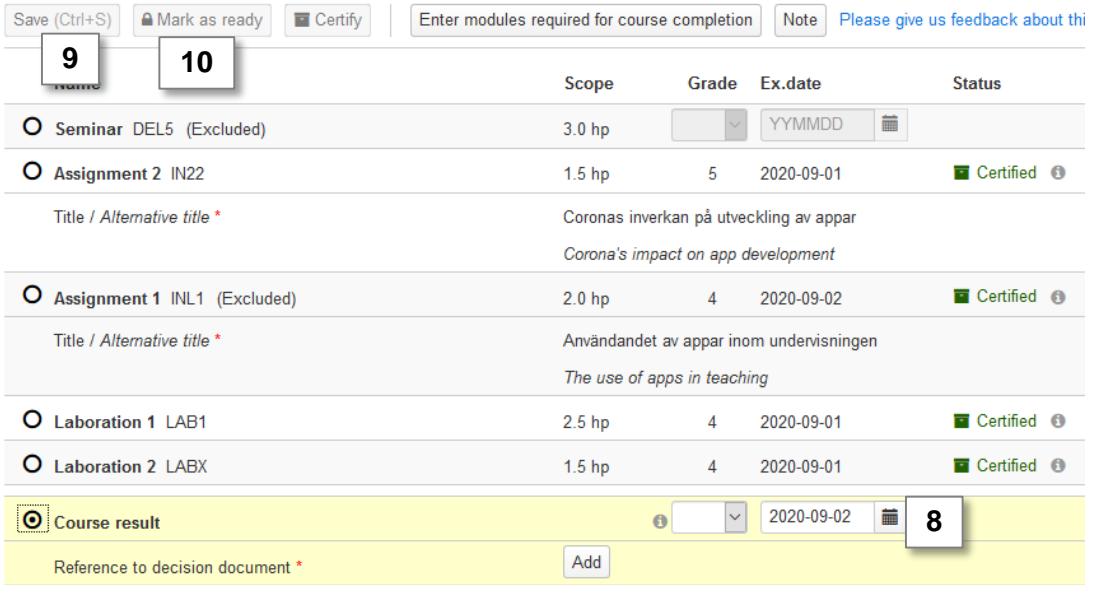